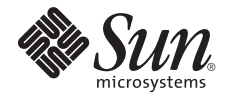

# Sun Ultra™ 40 M2 Workstation Product Notes

Sun Microsystems, Inc. www.sun.com

Part No. 819-7565-16 April 2009, Revision A

Submit comments about this document at: http://www.sun.com/hwdocs/feedback

Copyright 2009 Sun Microsystems, Inc., 4150 Network Circle, Santa Clara, California 95054, U.S.A. All rights reserved.

Sun Microsystems, Inc. has intellectual property rights relating to technology that is described in this document. In particular, and without limitation, these intellectual property rights may include one or more of the U.S. patents listed at http://www.sun.com/patents and one or more additional patents or pending patent applications in the U.S. and in other countries.

This document and the product to which it pertains are distributed under licenses restricting their use, copying, distribution, and decompilation. No part of the product or of this document may be reproduced in any form by any means without prior written authorization of Sun and its licensors, if any.

Third-party software, including font technology, is copyrighted and licensed from Sun suppliers.

Parts of the product may be derived from Berkeley BSD systems, licensed from the University of California. UNIX is a registered trademark in the U.S. and in other countries, exclusively licensed through X/Open Company, Ltd.

Sun, Sun Microsystems, the Sun logo, Java, AnswerBook2, docs.sun.com, Sun Ultra, and Solaris are trademarks or registered trademarks of Sun Microsystems, Inc. in the U.S. and in other countries.

All SPARC trademarks are used under license and are trademarks or registered trademarks of SPARC International, Inc. in the U.S. and in other countries. Products bearing SPARC trademarks are based upon an architecture developed by Sun Microsystems, Inc.

The OPEN LOOK and Sun™ Graphical User Interface was developed by Sun Microsystems, Inc. for its users and licensees. Sun acknowledges the pioneering efforts of Xerox in researching and developing the concept of visual or graphical user interfaces for the computer industry. Sun holds a non-exclusive license from Xerox to the Xerox Graphical User Interface, which license also covers Sun's licensees who implement OPEN LOOK GUIs and otherwise comply with Sun's written license agreements.

U.S. Government Rights—Commercial use. Government users are subject to the Sun Microsystems, Inc. standard license agreement and applicable provisions of the FAR and its supplements.

DOCUMENTATION IS PROVIDED "AS IS" AND ALL EXPRESS OR IMPLIED CONDITIONS, REPRESENTATIONS AND WARRANTIES, INCLUDING ANY IMPLIED WARRANTY OF MERCHANTABILITY, FITNESS FOR A PARTICULAR PURPOSE OR NON-INFRINGEMENT, ARE DISCLAIMED, EXCEPT TO THE EXTENT THAT SUCH DISCLAIMERS ARE HELD TO BE LEGALLY INVALID.

Copyright 2009 Sun Microsystems, Inc., 4150 Network Circle, Santa Clara, Californie 95054, Etats-Unis. Tous droits réservés.

Sun Microsystems, Inc. a les droits de propriété intellectuels relatants à la technologie qui est décrit dans ce document. En particulier, et sans la limitation, ces droits de propriété intellectuels peuvent inclure un ou plus des brevets américains énumérés à http://www.sun.com/patents et un ou les brevets plus supplémentaires ou les applications de brevet en attente dans les Etats-Unis et dans les autres pays.

Ce produit ou document est protégé par un copyright et distribué avec des licences qui en restreignent l'utilisation, la copie, la distribution, et la décompilation. Aucune partie de ce produit ou document ne peut être reproduite sous aucune forme, par quelque moyen que ce soit, sans l'autorisation préalable et écrite de Sun et de ses bailleurs de licence, s'il  $\hat{y}$  en a.

Le logiciel détenu par des tiers, et qui comprend la technologie relative aux polices de caractères, est protégé par un copyright et licencié par des fournisseurs de Sun.

Des parties de ce produit pourront être dérivées des systèmes Berkeley BSD licenciés par l'Université de Californie. UNIX est une marque déposée aux Etats-Unis et dans d'autres pays et licenciée exclusivement par X/Open Company, Ltd.

Sun, Sun Microsystems, le logo Sun, Java, AnswerBook2, docs.sun.com, Sun Ultra, et Solaris sont des marques de fabrique ou des marques déposées de Sun Microsystems, Inc. aux Etats-Unis et dans d'autres pays.

Toutes les marques SPARC sont utilisées sous licence et sont des marques de fabrique ou des marques déposées de SPARC International, Inc. aux Etats-Unis et dans d'autres pays. Les produits portant les marques SPARC sont basés sur une architecture développée par Sun Microsystems, Inc.

L'interface d'utilisation graphique OPEN LOOK et Sun™ a été développée par Sun Microsystems, Inc. pour ses utilisateurs et licenciés. Sun reconnaît les efforts de pionniers de Xerox pour la recherche et le développement du concept des interfaces d'utilisation visuelle ou graphique pour l'industrie de l'informatique. Sun détient une license non exclusive de Xerox sur l'interface d'utilisation graphique Xerox, cette licence couvrant également les licenciées de Sun qui mettent en place l'interface d 'utilisation graphique OPEN LOOK et qui en outre se conforment aux licences écrites de Sun.

LA DOCUMENTATION EST FOURNIE "EN L'ÉTAT" ET TOUTES AUTRES CONDITIONS, DECLARATIONS ET GARANTIES EXPRESSES OU TACITES SONT FORMELLEMENT EXCLUES, DANS LA MESURE AUTORISEE PAR LA LOI APPLICABLE, Y COMPRIS NOTAMMENT TOUTE GARANTIE IMPLICITE RELATIVE A LA QUALITE MARCHANDE, A L'APTITUDE A UNE UTILISATION PARTICULIERE OU A L'ABSENCE DE CONTREFAÇON.

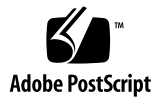

## Sun Ultra 40 M2 Workstation Product Notes

Please note the following issues and considerations for the Sun Ultra™ 40 M2 Workstation.

- ["General Information" on page 2](#page-3-0)
- ["Documentation Issues" on page 4](#page-5-0)
- ["Hardware and BIOS Issues" on page 5](#page-6-0)
- ["Pc-Check Diagnostic Issues" on page 8](#page-9-0)
- ["Solaris OS Issues" on page 10](#page-11-0)
- ["Windows OS Issues" on page 16](#page-17-0)
- ["Linux Issues" on page 18](#page-19-0)

### <span id="page-3-0"></span>General Information

#### Documentation URL

The following is a list of Sun Ultra 40 M2 documentation:

- 819-7565 *Sun Ultra 40 M2 Workstation Product Notes*
- 820-0121 *Sun Ultra 40 M2 Workstation Installation Guide*
- 819-7577 Sun Ultra 40 M2 Workstation Operating System Installation Guide
- 820-0123-10 *Sun Ultra 40 M2 Workstation Service Manual*
- 820-0122 *Sun Ultra 40 M2 Workstation Safety and Compliance Guide*

These documents are available at the following URL:

<http://docs.sun.com/app/docs/coll/ultra40m2#hic>

#### Supported Operating Systems

This section lists the supported operating system versions for the Sun Ultra 40 M2 Workstation.

- Solaris<sup>™</sup> 10 6/06 and 11/06
- RHEL 5.0 Client 32-bit/64-bit
- RHEL 4 32-bit/64-bit Update 4
- RHEL 3 32-bit/64-bit Update 8
- SUSE Linux Enterprise (SLED 10) 64-bit
- Windows Server 2003 Enterprise SP2 32-bit/64-bit
- Windows XP 32-bit SP2
- Windows XP 64-bit SP1
- Windows Vista Ultimate 32-bit/64-bit

For the latest information on operating system support, go to the Sun web site at:

<http://www.sun.com/desktop/workstation/ultra40/os.jsp>

#### Latest Firmware and System Software Updates

As new features and fixes become available, system software and firmware updates will be released. You can find out more information regarding Sun Ultra 40 M2 updates on the Sun software download site at:

<http://www.sun.com/desktop/workstation/ultra40/downloads.jsp>

### <span id="page-5-0"></span>Documentation Issues

The following documentation issues apply to the Sun Ultra 40 M2 Workstation.

■ ["Ethernet Cable Not Included with Workstation" on page 4](#page-5-1)

#### <span id="page-5-1"></span>Ethernet Cable Not Included with Workstation

The *Sun Ultra 40 M2 Workstation Installation Guide* (820-0121-11) shipped with your workstation incorrectly states that an ethernet cable is supplied with the system. There is no ethernet cable supplied with the workstation. Sun recommends that you obtain a Cat 5 RJ-45 ethernet cable for use with the Ultra 40 M2 network interface.

## <span id="page-6-0"></span>Hardware and BIOS Issues

The following hardware and BIOS issues apply to the Sun Ultra 40 M2 Workstation, regardless of the operating system (OS) installed on the workstation.

- ["CMOS Checksum Error When Updating the BIOS" on page 5](#page-6-1)
- ["BIOS Settings Might Change When Updating the BIOS" on page 5](#page-6-2)
- ["Boot Summary Screen Becomes Corrupted" on page 6](#page-7-0)
- ["Memory Guideline for Systems with 1 DIMM" on page 6](#page-7-1)
- ["SATA RAID and Option Card Limitations" on page 6](#page-7-2)
- ["Setting Up the BIOS for the Secondary PCIe Graphics Slot" on page 7](#page-8-0)

#### <span id="page-6-1"></span>CMOS Checksum Error When Updating the BIOS

After updating to the BIOS on the Sun Ultra 40 M2 Workstation Tools and Drivers CD/DVD, the system might report a CMOS checksum error.

If this happens, do the following:

- **1. Press the F2 key to go into the BIOS Setup Utility.**
- **2. Select Load Setup Defaults.**
- **3. Press the F10 key to save your settings and exit.**

#### <span id="page-6-2"></span>BIOS Settings Might Change When Updating the BIOS

The BIOS settings might reset to the defaults, after updating to the BIOS on the Sun Ultra 40 M2 Workstation Tools and Drivers CD/DVD. If you had changed any BIOS settings before the update (such as enabling RAID), you should enter the BIOS Setup Utility and restore the settings. Perform the following step after updating/flashing the BIOS to enter the Setup Utility:

● **Press the F2 key when the system boots to enter the BIOS Setup Utility and restore any individually changed BIOS menu items.**

#### <span id="page-7-0"></span>Boot Summary Screen Becomes Corrupted

This issue occurs when the user hits the F12 key for Network Boot during Sun splash screen on a system with the LSI 3081E HBA installed. The user can ignore this as the system will continue to Network Boot.

This issue is fixed with the Tools and Drivers DVD v1.2. For the latest Tools and Drivers image, see the Sun software download site at:

<http://www.sun.com/desktop/workstation/ultra40/downloads.jsp>

#### <span id="page-7-1"></span>Memory Guideline for Systems with 1 DIMM

When configuring a system with a one DIMM, install the DIMM in CPU0 slot 1 or slot 3. Do not install the DIMM in CPU0 slot 0 or slot 2, because this will cause the system to hang during the POST.

#### Failure to Power-Up With 8 x 750 Gb Drives

Systems with eight 750 Gb hard drives might fail to power-up. If this happens, perform the following workaround.

Workaround<sup>.</sup>

- **1. Turn off the system.**
- **2. Remove one of the 750 Gb drives.**
- **3. Power up the system.**

*This issue is under investigation.*

#### <span id="page-7-2"></span>SATA RAID and Option Card Limitations

You must disable SATA RAID if the option card's expansion ROM is greater than the available shadow memory.

For example, you can only use the Single Ultra-320 (1-Port) SCSI PCI-X card when the onboard SATA RAID is disabled in the BIOS.

Enabling RAID for the onboard SATA drives with a U320 SCSI card installed will result in an expansion ROM not initialized BIOS error message and the U320 SCSI card might not function correctly.

#### <span id="page-8-0"></span>Setting Up the BIOS for the Secondary PCIe Graphics Slot

The primary PCI-Express slot is the PCIe1 Slot. If you would like to use the secondary PCI-Express x16 slot (PCIe3), make the following changes to the BIOS:

- **1. Boot the workstation with the video display connected to the primary graphics card slot.**
- **2. When you see the Sun logo screen displayed, press F2 to enter the BIOS Setup Utility.**
- **3. Select the Advanced menu.**

The entry PCIe X16 VGA CARD SELECT defines which slot is the primary graphics slot. The system will display POST and BOOT information to this card only.

- **4. Select** PCI Express Slot 3 **to enable the PCIe 3 graphics slot.**
- **5. Press the F10 key to save your changes and exit the BIOS.**

The next time you reboot the workstation, the secondary graphics card will display output.

### <span id="page-9-0"></span>Pc-Check Diagnostic Issues

The following issues apply to the Pc-Check v6.05 (available on the Tools and Drivers CD).

- ["Incorrect Video Memory Size Detected for NVIDIA FX4600, FX5500, FX5600](#page-9-1) [Cards" on page 8](#page-9-1)
- ["Pc-Check AC97 Test Error Message" on page 8](#page-9-2)
- ["Graphics Card Test Only Recognizes One Card" on page 8](#page-9-3)
- ["Digital Audio \(SPDIF\) Diagnostic Test" on page 9](#page-10-0)
- ["TPM Diagnostic Test" on page 9](#page-10-1)

#### <span id="page-9-1"></span>Incorrect Video Memory Size Detected for NVIDIA FX4600, FX5500, FX5600 Cards

Pc-Check incorrectly detects and reports the video memory for NVIDIA FX4600, FX5500, and FX5600 graphics cards.

*This issue is under investigation.*

#### <span id="page-9-2"></span>Pc-Check AC97 Test Error Message

The initial release of Pc-Check produces the following error message when running the AC97 audio test:

This system has either no audio capability or the audio is not compatible with PC-Check.

You can safely ignore this message.

#### <span id="page-9-3"></span>Graphics Card Test Only Recognizes One Card

Pc-Check only recognizes the primary graphics card when running the graphics test. To test both cards in a two-card installation, switch the primary graphics card display to the secondary graphics card (see ["Setting Up the BIOS for the Secondary](#page-8-0) [PCIe Graphics Slot" on page 7](#page-8-0)) and run the graphics diagnostic test again.

The functionality to test two cards might be added in a future release of Pc-Check.

#### <span id="page-10-0"></span>Digital Audio (SPDIF) Diagnostic Test

The initial release of Pc-Check does not contain a test for the SPDIF ports.

#### <span id="page-10-1"></span>TPM Diagnostic Test

The initial release of Pc-Check does not contain a TPM test for Infineon.

This issue is fixed with the Tools and Drivers DVD v1.2. For the latest Tools and Drivers image, see the Sun software download site at:

<http://www.sun.com/desktop/workstation/ultra40/downloads.jsp>

### <span id="page-11-0"></span>Solaris OS Issues

The following issues apply to Sun Ultra 40 M2 Workstations running the Solaris 10 operating system.

- ["Patch Available for Solaris nge Connect Issues" on page 10](#page-11-1)
- ["Solaris 10 Telnet Vulnerability Patch" on page 10](#page-11-2)
- ["Correct nge NIC Placement" on page 11](#page-12-0)
- ["Warning Message When Booting Fail Safe Mode Using Solaris 10 6/06" on](#page-12-1) [page 11](#page-12-1)
- ["Login Failure and Garbled Display When Using Two Graphics Cards with](#page-13-0) [Solaris 10 6/06" on page 12](#page-13-0)
- ["Enabling a Solaris OS Xserver Secondary Display \(6357217\)" on page 13](#page-14-0)
- "cdrw [Patch for DVD+RW and DVD-RW Media" on page 13](#page-14-1)
- ["Solaris 10 x86 Patch for Daylight Savings Time" on page 13](#page-14-2)
- ["System Hang Using Two Graphics Cards With Solaris 10 6/06" on page 13](#page-14-3)
- ["Solaris 10 Preinstalled Software Image" on page 13](#page-14-4)
- ["Certain 1394 Devices Might Cause a System Panic" on page 14](#page-15-0)
- ["Certain Non-compliant USB Hard Disks Might Cause a System Panic" on](#page-15-1) [page 14](#page-15-1)
- ["Time of Day Clock Error When Running](#page-15-2) sys-unconfig" on page 14
- ["PCI SERR is Logged When Solaris 10 Boots \(6603801\)" on page 15](#page-16-0)

#### <span id="page-11-1"></span>Patch Available for Solaris nge Connect Issues

During initialization, Solaris might fail to properly clear the RX\_EN register. As a result, TCP/UDP connections via the nge ports will fail. Patch 122530-06, which requires patch 118855-03, will resolve this issue. Reconfigure the system immediately after installing the patches. Both patches are available at http://www.sun.com/sunsolve. Use Patchfinder to locate the patch.

#### <span id="page-11-2"></span>Solaris 10 Telnet Vulnerability Patch

Solaris 10 6/06 and 11/06 security vulnerability in the in.telnetd(1M) daemon might allow unauthorized remote users to gain access to a Solaris Host. For more information, refer to Sun Security Alert 102802.

Patch 120069-02 addresses this issue. The patch is available on the Sun Ultra 40 M2 Tools and Drivers DVD v1.2 image and at:

<http://www.sun.com/sunsolve>

● **Apply the patch manually or run the** install.sh **script on all Solaris 10 6/06 and 11/06 systems.**

For the latest Tools and Drivers image, see the Sun software download site at:

<http://www.sun.com/desktop/workstation/ultra40/downloads.jsp>

#### <span id="page-12-0"></span>Correct nge NIC Placement

This issue only applies to the Solaris 10 Operating System 6/06 version with a nge NIC. The nge NIC does not work in Solaris 10 when placed in the first boot order. When the nge NIC is installed in the first boot order the PXE will attempt to boot. If this should happen, you should place the nge NIC device after the hard disk in the BIOS.

#### <span id="page-12-1"></span>Warning Message When Booting Fail Safe Mode Using Solaris 10 6/06

This issue only applies to the Solaris 10 Operating System 6/06 version. When booting into Fail Safe Mode, the following warning message might display:

#### **TABLE 0-1**

WARNING: BIOS microcode patch for AMD Athlon™ 64/Opteron™ processor erratum 131 was not detected; updating your system's BIOS to a version containing this microcode patch is HIGHLY recommended or erroneous system operation may occur."

You can safely ignore this message.

#### <span id="page-13-0"></span>Login Failure and Garbled Display When Using Two Graphics Cards with Solaris 10 6/06

**Note –** This issue only applies to a clean *reinstall* of Solaris 10 6/06. This issue does *not* apply to the preinstalled image that comes with your Sun Ultra 40 M2 Workstation.

When you log in to a new Solaris 10 6/06 installation, the login attempt will fail and will result in garbled display graphics.

Choose one of the following two workarounds:

- Reset the login screen:
- **1. Reboot the system, but do not log into the system.**
- **2. Click the Options button, then select Reset Login Screen.**

The screen will reset, and you can then log in as usual.

If your screen displays garbled text, you need to reset the Xserver by pressing Ctrl +ALT + Backspace.

*-or-*

- Install the unbundled NVIDIA display drivers contained on the Tools and Drivers CD/DVD as follows:
- **1. Use the command prompt to log in as root (superuser).**
- **2. Insert the Tools and Drivers CD/DVD into the DVD drive.**
- **3. Run** install.sh **from the** /cdrom/cdrom0/drivers/sx86 **directory.**
- **4. Reboot the workstation.**
- **5. Log in to the workstation using the CDE desktop one time before attempting to log in using JDS.**

All subsequent JDS logins will work.

### <span id="page-14-0"></span>Enabling a Solaris OS Xserver Secondary Display (6357217)

The Solaris 10 Xserver default configuration only enables a primary display. To enable a primary and secondary display simultaneously, you need to install the NVIDIA drivers located on the Sun Ultra 40 M2 Workstation Tools and Drivers CD/DVD. Use the install.sh script to add the second display to /etc/X11/xorg.conf.

#### <span id="page-14-1"></span>cdrw Patch for DVD+RW and DVD-RW Media

The cdrw utility that shipped with Solaris 10 6/06 does not fully support writing on DVD+RW and DVD-RW media. The patch number at the time of this writing is 120888-07.

You can access the patch at <http://www.sun.com/sunsolve>

#### <span id="page-14-2"></span>Solaris 10 x86 Patch for Daylight Savings Time

A Solaris OS patch addresses the change in daylight savings time. The patch number at the time of this writing is 118669-11.

You can access the patch at: <http://www.sun.com/sunsolve>

#### <span id="page-14-3"></span>System Hang Using Two Graphics Cards With Solaris 10 6/06

This issue only applies to a clean install or reinstall of Solaris 10 Operating System 6/06 version. The system will hang at the NFS message prompt.

If this happens, reboot the workstation.

#### <span id="page-14-4"></span>Solaris 10 Preinstalled Software Image

If you move a card from one PCI-Express slot to another, the OS will remember the instance for the old slot as nvidia0 and will assign the new slot as nvidia1. Use one of the following two workarounds:

■ Change the /dev/nvidia0 link to point to /dev/fbs/nvidia1

*-or-*

- Update the /etc/path\_to\_inst file as follows:
- **1. Open the** /etc/path\_to\_inst **file in a text editor:** For example: vi /etc/path\_to\_inst
- **2. Remove any** nvidia **entries from the file.**
- **3. Save and close the file.**
- **4. Perform a configuration reboot by typing b -r at the boot command prompt.** This assigns nvidia0 to the new slot.

#### <span id="page-15-0"></span>Certain 1394 Devices Might Cause a System Panic

This is an issue that affects certain 1394 devices. For details, you can search for bug Id# 6260568 or patch Id# 118855-36 at:

<http://sunsolve.sun.com>

#### <span id="page-15-1"></span>Certain Non-compliant USB Hard Disks Might Cause a System Panic

This is an issue that affects certain USB hard disks. For details, you can search for bug Id# 6346270 or patch Id# 118855-36 at:

<http://sunsolve.sun.com>

#### <span id="page-15-2"></span>Time of Day Clock Error When Running sys-unconfig

A time of day clock error message might occur after running sys-unconfig and after subsequent date and time configurations.

● **Press F2 to continue the Solaris 10 Operating System configuration.**

#### <span id="page-16-0"></span>PCI SERR is Logged When Solaris 10 Boots (6603801)

Every time the Solaris 10 operating system boots, a PCI system error signal (SERR) is logged regarding the SAS3081E-S PCI-E-to-SAS adapter. The error messages do not affect operation of the server and can be ignored.

### <span id="page-17-0"></span>Windows OS Issues

The following issue applies to Sun Ultra 40 M2 Workstations running a supported Windows operating system.

- ["System Hangs and Causes Disk Corruption When Running](#page-17-1) chkdsk c: (XP32)" [on page 16](#page-17-1)
- "RAID Array Size > 2Tb Incorrectly Reported in Disk Management (XP)" on [page 16](#page-17-2)
- ["Blank Screen After Booting XP Installation CD/DVD" on page 17](#page-18-0)
- ["HD UAA Audio Bus Drivers XP 64-bit Error" on page 17](#page-18-1)

### <span id="page-17-1"></span>System Hangs and Causes Disk Corruption When Running chkdsk c: (XP32)

On XP 32-bit systems with two or more partitions, the system might hang when running the chkdsk command on the C: drive. The system hang occurs during the following screen display:

chkdsk is verifying indexes (stage 2 of 3)

The system requires a hard reset and might need a reinstall of the OS to repair corrupted files.

This issue is fixed with the Tools and Drivers DVD v1.2. For the latest Tools and Drivers image, see the Sun software download site at:

<http://www.sun.com/desktop/workstation/ultra40/downloads.jsp>

#### <span id="page-17-2"></span>RAID Array Size >2 Tb Incorrectly Reported in Disk Management (XP)

Some RAID arrays greater than 2 terabytes (Tb) might show up as 47.49 Gb in Windows Disk Management.

Workaround:

● **Create a RAID that is less than 2TB in size.** 

*This issue is under investigation.*

#### <span id="page-18-0"></span>Blank Screen After Booting XP Installation CD/DVD

This can happen if there are certain Linux partitions on the hard disk. If a blank screen occurs after booting from the XP installation CD/DVD, remove the Linux partitions on the hard disk.

To remove boot disk partitions, reboot the workstation with the Sun Ultra 40 M2 Workstation Tools and Driver CD/DVD and choose option 3 for the Erase Primary Boot Disk utility to wipe the entire disk clean.

#### <span id="page-18-1"></span>HD UAA Audio Bus Drivers XP 64-bit Error

When using HD UAA Audio Bus XP 64-bit drivers, you might receive a yellow exclamation mark error message. This is an error is related to Windows XP 64-bit drivers. Obtain the updated HD Audio Bus drivers at:

<http://support.microsoft.com/?kbid=901105>

### <span id="page-19-0"></span>Linux Issues

The following issues applies to Sun Ultra 40 M2 Workstations running a supported Linux operating system.

- ["Xserver Fails to Initialize with NVIDIA FX4600 and FX5600 Graphics Cards" on](#page-19-1) [page 18](#page-19-1)
- ["SLED 10 64-bit GNOME X-Windows Gets Stuck After Loading NVIDIA Display](#page-19-2) [Drivers 9631 \(and later\)" on page 18](#page-19-2)
- ["RHEL 3 Update 8, 32-bit Keystroke Repeats" on page 19](#page-20-0)
- ["RHEL 3 Update 8, 32-bit Kernel Panic Message" on page 19](#page-20-1)
- ["Graceful Shutdown Not Available on Non-ACPI Supported Linux Operating](#page-20-2) [Systems \(6278514\)" on page 19](#page-20-2)

### <span id="page-19-1"></span>Xserver Fails to Initialize with NVIDIA FX4600 and FX5600 Graphics Cards

The preloaded VESA drivers do not support the FX4600 and FX5600 graphics cards.

Workaround:

- **1. Boot into single-user /fail-safe mode.**
- **2. Run the** install.sh **script for the Tools and Drivers DVD v1.2.** This will install the updated NVIDIA graphics driver v9755.

#### <span id="page-19-2"></span>SLED 10 64-bit GNOME X-Windows Gets Stuck After Loading NVIDIA Display Drivers 9631 (and later)

SLED 10's GNOME X-windows gets stuck in the upper left corner of the screen after loading NVIDIA display drivers version 9631 (and later).

Solution:

**1. Download the update for gnome-session (gnome-session-2.12.0- 106.28.x86\_64.rpm) at:**

[http://download.novell.com/Download?buildid=5\\_mvmMgtk3c~](http://download.novell.com/Download?buildid=5_mvmMgtk3c~)

**2. Install the RPM package on a SLED 10 64-bit system, using the following command:**

```
rpm -Fvh gnome-session-2.12.0-106.28.x86_64.rpm
```
#### <span id="page-20-0"></span>RHEL 3 Update 8, 32-bit Keystroke Repeats

When pressing a key, the keystrokes could auto-repeat. This issue is related to an out-of-sync Time Stamp Counter (TSC). The Linux kernel uses a separate TSC as a timing mechanism for each processor. When the TSCs drift out of sync, you could experience repeating keystrokes.

Solution:

● **Install Red Hat kernel version 2.4.21 - 47.0.1 or later.**

#### <span id="page-20-1"></span>RHEL 3 Update 8, 32-bit Kernel Panic Message

When installing RHEL 3 Update 8, 32-bit, and the correct BIOS setting are not loaded the system will display the following message:

kernel panic: IO-APIC + timer doesn't work!

If this happens, perform the following steps:

- **1. Press F2 to enter system BIOS.**
- **2. Change the "Advanced/Enable Multimedia Timer" option to No.**
- **3. Press F10 to save the changes.**
- **4. Exit the system BIOS.**
- **5. Reinstall RHEL3 Update 8, 32bit.**

### <span id="page-20-2"></span>Graceful Shutdown Not Available on Non-ACPI Supported Linux Operating Systems (6278514)

Some Linux operating systems, such as RHEL3, do not support the Advanced Configuration and Power Interface (ACPI) which allows a graceful system shutdown. On systems running non-ACPI Linux operating systems, only a forceful shutdown is available.